# KERALA REAL ESTATE REGULATORY AUTHORITY (K-RERA)

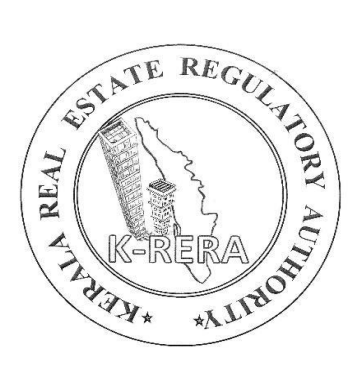

### *A MANUAL*

*for*

## APPLICATION FOR CHANGE

(A guideline for submitting *Updates/Removals* after registration)

*Ref: K-RERA Public Notice No. K-RERA/T3/102/2020 dated 27/08/2021.*

It has been brought to the Authority's attention that a lot of correction & change requests are coming in online applications from promoters, even after the certificate issuing process is completed. Hence for any correction/changes after the registration certificate has been issued, a fee of **Rs. 2000/-** per application will be charged. And, such corrections shall be applied online through K-RERA web portal.

Application for Change is divided into 7 subsections.

- 1. **PROMOTER DETAILS** Any corrections related to *Promoter, Organisation Type, Promoter Address, PAN Number, etc* comes under this section.
- 2. **PROJECT INFORMATION** Any corrections related to *Project Name, Project Status (New, Ongoing), Land Area, Floor Area, Project Location, Date of Completion (applicable only for valid reasons, not meant for extension), Building Count and Project Type (Residential-Apartments, Villas (Plots & Buildings), Plots, Mixed (Commercial & Residential), Industrial, Shops/Office Spaces)*, etc shall be applied through this field.
- 3. **ESTIMATE COST DETAILS** Any updates related to the estimated details of *Land & Development cost* shall be filled here. (Actual cost details are editable to the promoter).

#### 4. **REQUEST FOR GENERATION OF REVISED REGISTRATION CERTIFICATE** -

If the *corrections requested are for the fields included in the Registration Certificates* such as Name of the Project/ Address of the Project (site)/ Name of the Promoter/ Registered (Communication) Address of Promoter/ Land Area/ Permit Number (in case of renewed/revised permits)/ Date of Completion, etc), then applicant must ensure that this field is filled out. Otherwise, corrections will be effected without revised/valid registration certificates.

- 5. **REQUEST FOR OTHER CHANGES**  Any corrections other than those specified above such as *document deletion, provisions to re-upload, changes in apartment type details/ building details/ plot details/ common amenities/ parking details, etc,* shall be applied through this section. If a document needs to be replaced and the applicant wants to delete the old documents uploaded for the same, then a request specifying the document name & uploaded date shall be mentioned clearly.
- 6. **SUPPORTING DOCUMENTS** Any *Supporting Documents/ Reason for changes***\*** shall be uploaded here by choosing the proper field accordingly. The applicant shall mandatorily upload reason for the above changes (as mentioned in subsections  $(1)$ ,  $(2)$  & (3)) under this section. There are provisions to choose separate uploads against each revised document such as building permits, sale agreement & any other forms. These documents will be displayed in the registration file and be available for public viewing after the approval of the correction application by the Authority.
- 7. **DECLARATION** Applicant shall fill declaration form before submitting correction application.

#### *A step-by-step guide on submitting correction application :*

- 1. Login your account
- 2. Go to *Application for Change* from *Project Details (see fig. 1)*
- 3. Choose your project from the list. *(see fig. 2)*
- 4. As mentioned in the above subsections, choose your correction area suitably (*PROMOTER DETAILS/PROJECT INFORMATION/ESTIMATE COST DETAILS/REQUEST FOR OTHER CHANGES, etc*) and enter the updated/corrected values in the specified fields. *(see fig. 3-8)*
- 5. Save the changes made in each section.
- 6. If the changes requested are for the fields included in the Registration Certificate, make sure to tick the checkbox under *Request for Generation of Revised Registration Certificate*.
- 7. Upload Supporting documents if any & Reason for Change**\***
- 8. Tick the check box in *Declaration* and *Submit* the application.
- 9. Click to *Preview Changes*.
- 10. Go through *Proceed for payment to correct above details*, available at the bottom of the preview page.
- 11. Click on *Make Payment* and complete your payment process.

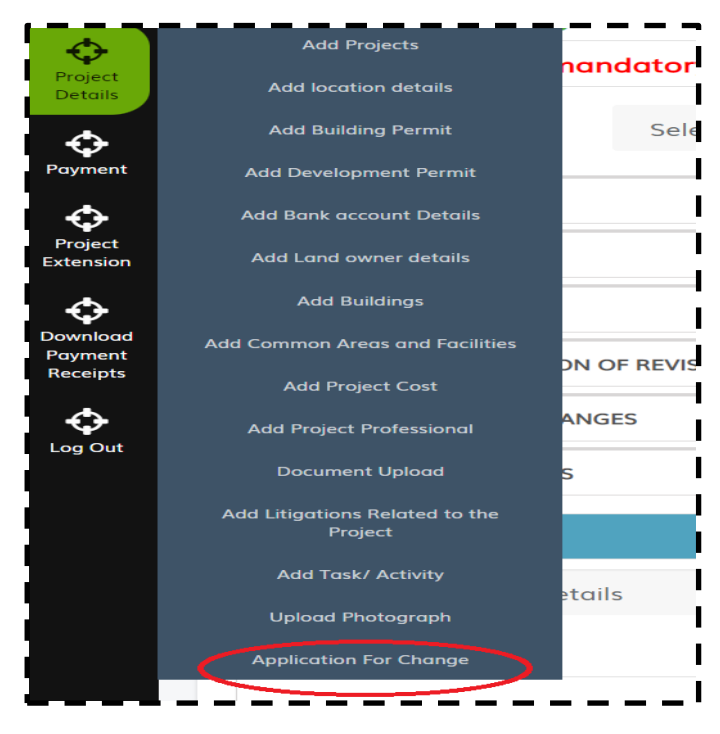

*fig. 1: Application for Change*

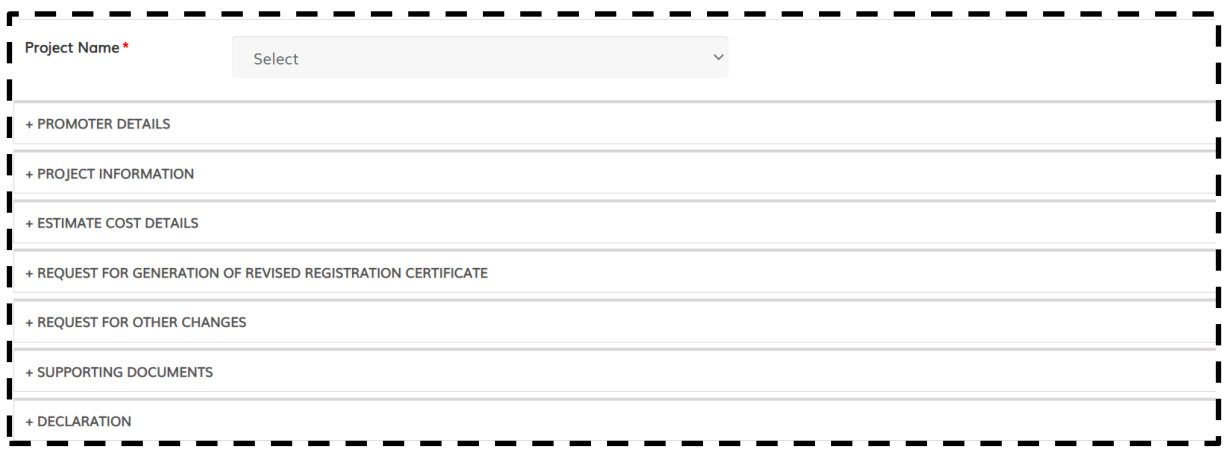

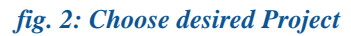

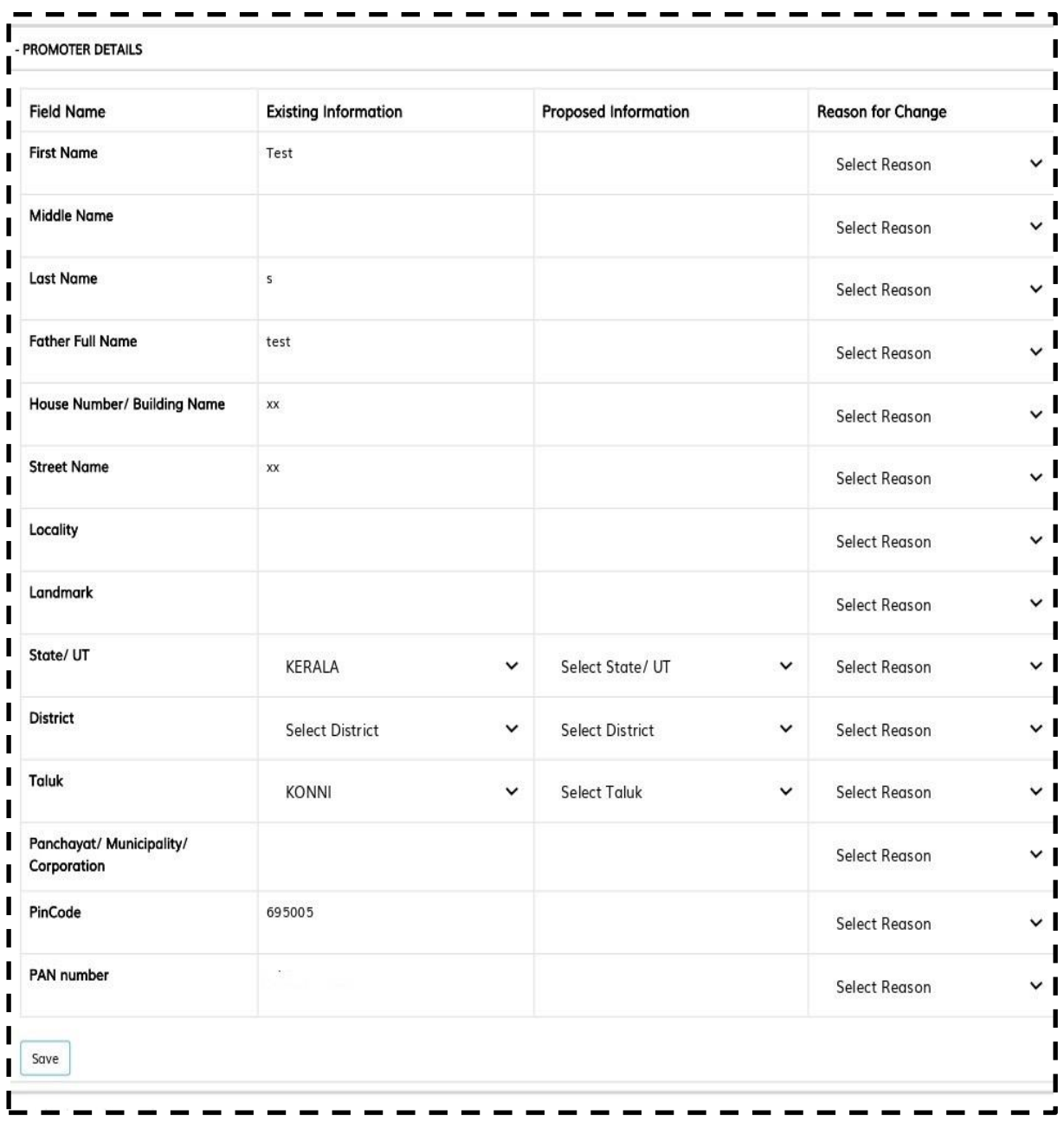

*fig. 3: Promoter Details*

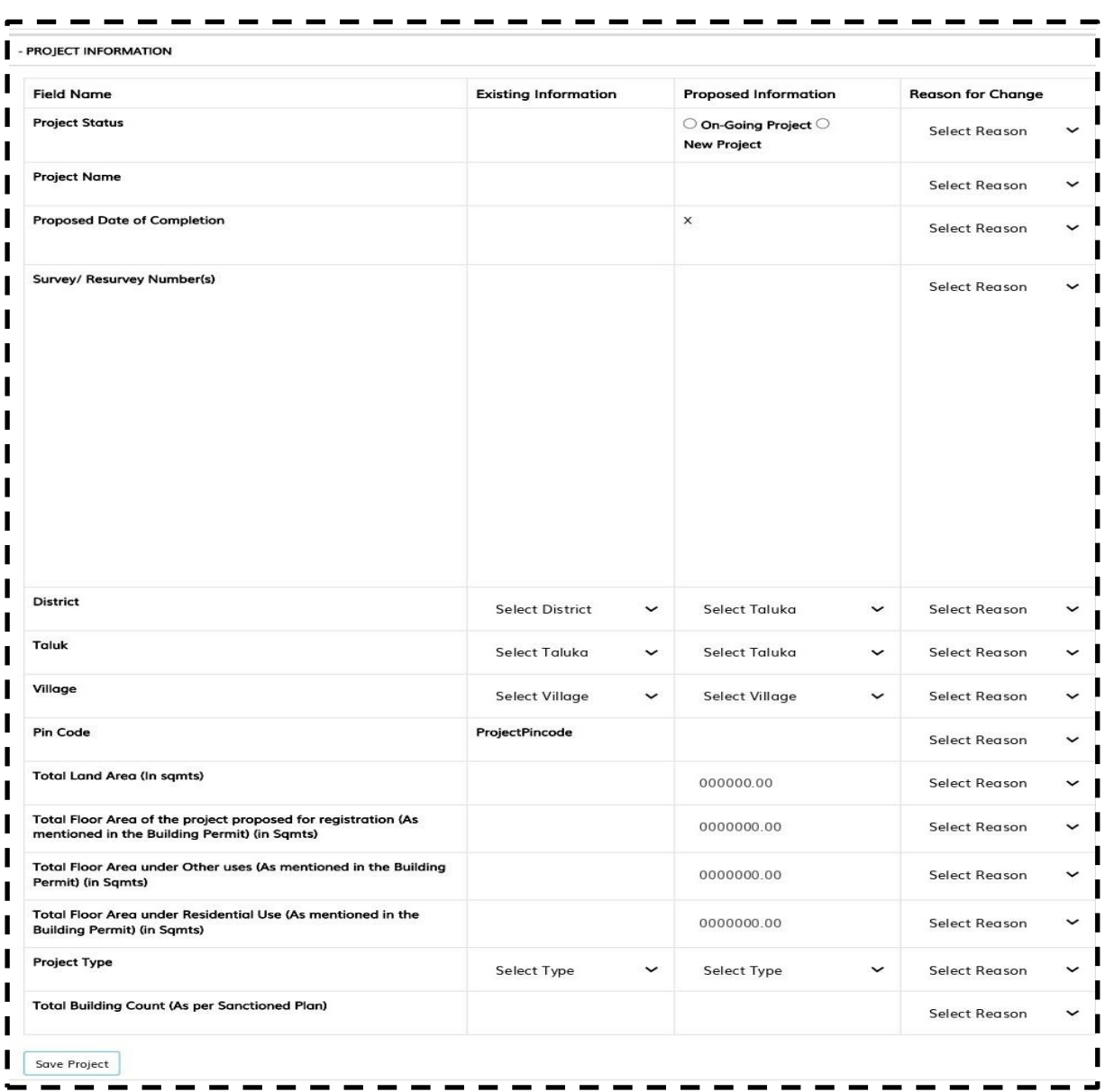

#### *fig. 4: Project Details*

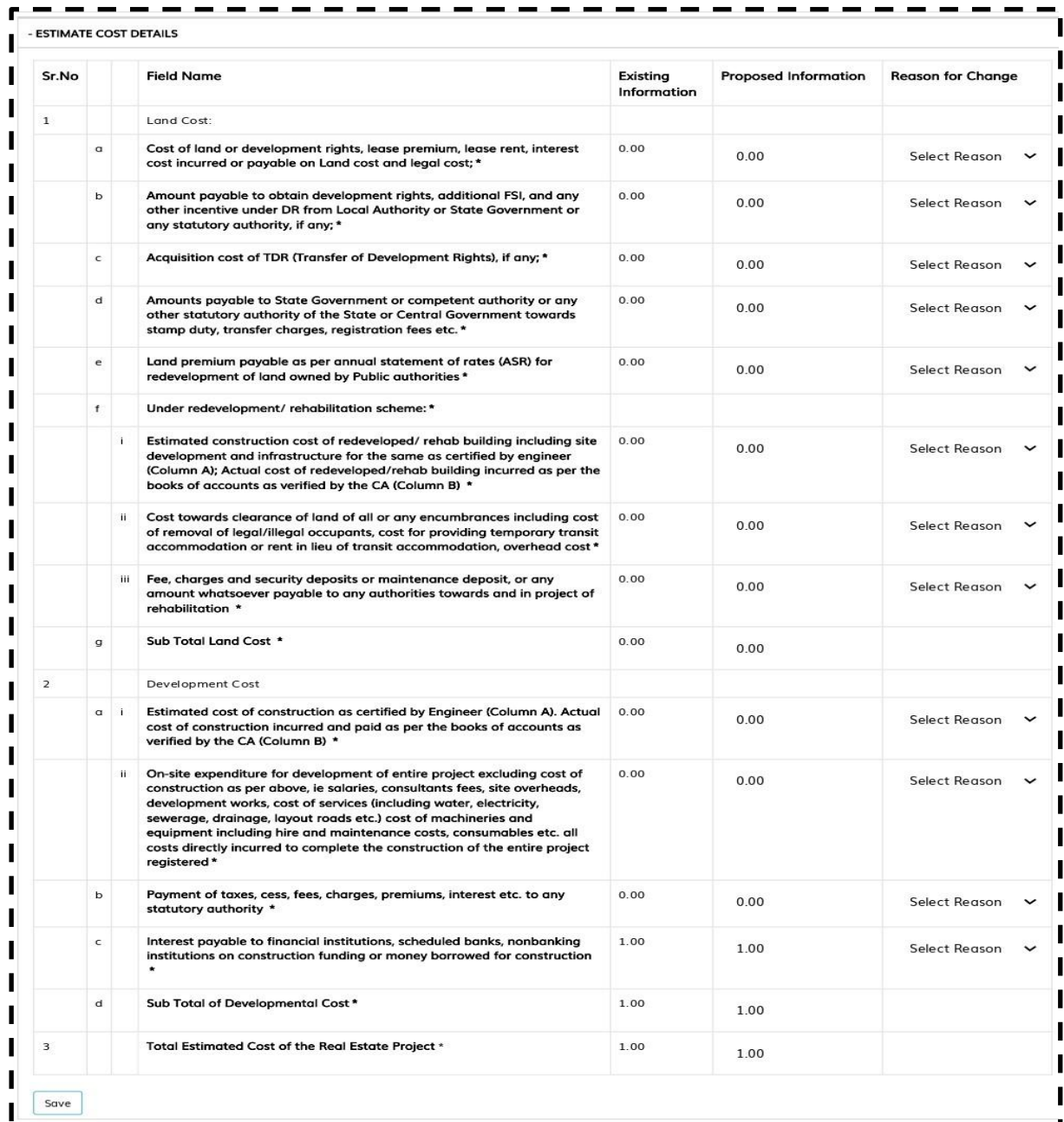

*fig. 5: Estimate Cost Details*

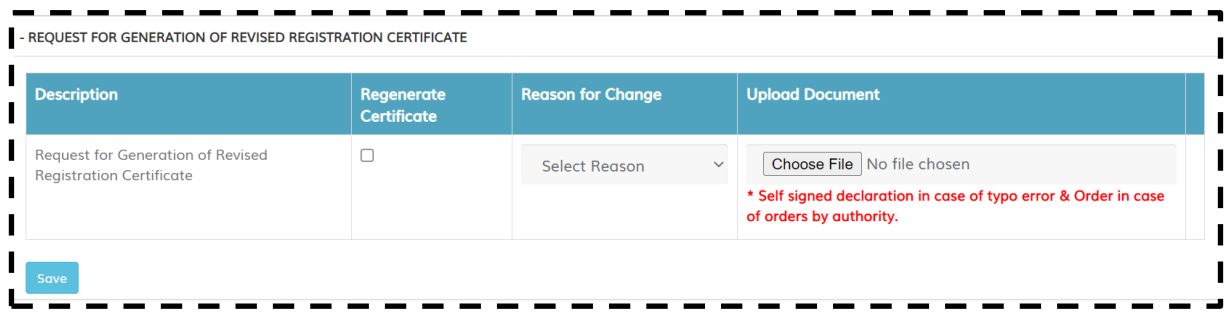

#### *fig. 6: Request forgeneration of revised Regeneration Certificate*

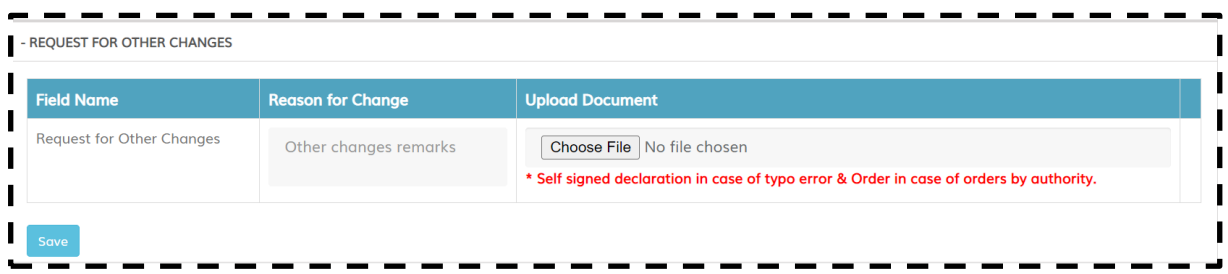

#### *fig. 7: Request for Other Changes*

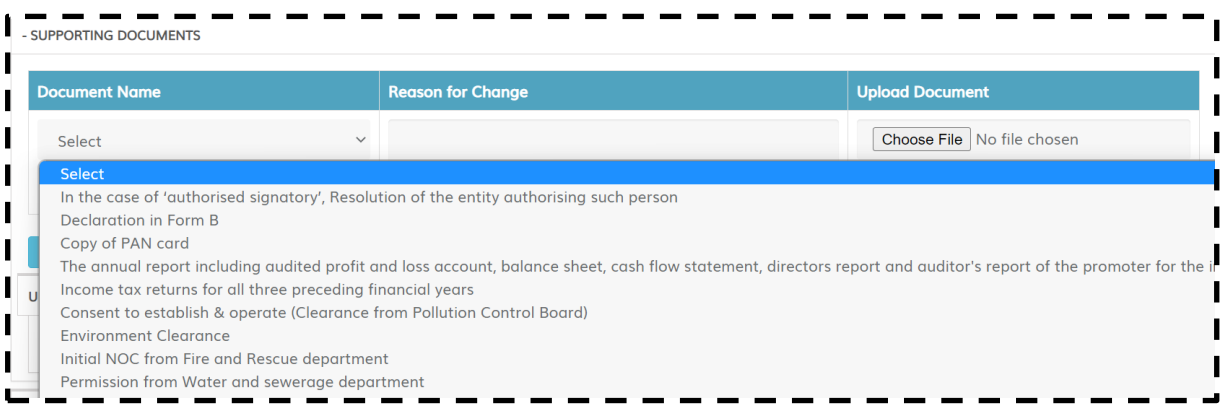

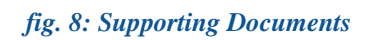

After payment, the application will be submitted to the Authority for scrutinizing. Promoter will be intimated further communications through registered email address. A revised certificate will be uploaded in the website if the promoter requests for.

\*\*\*\*\*\*\*\*\*\*\*\*\*\*\*\*\*\*\*\*\*\*\*\*\*\*\*\*\*\*\*\*\*\*\*\*\*\*\*\*\*\*

*These guidelines may be subject to changes as per the requirements of the Authority.*